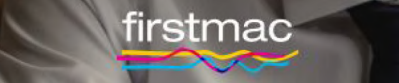

# **Broker Tools**

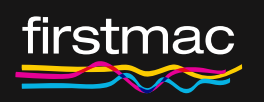

Debt Servicing Support Guide

## **Content**

#### Debt Service

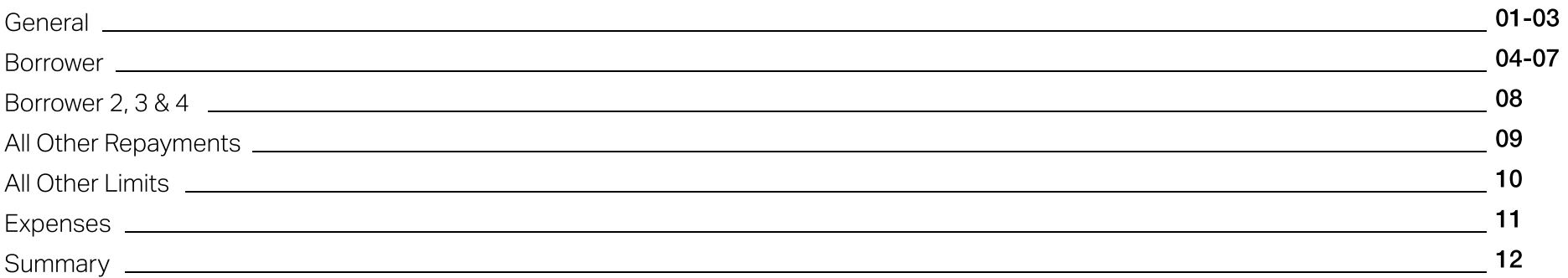

#### Completed Servicing Calculators

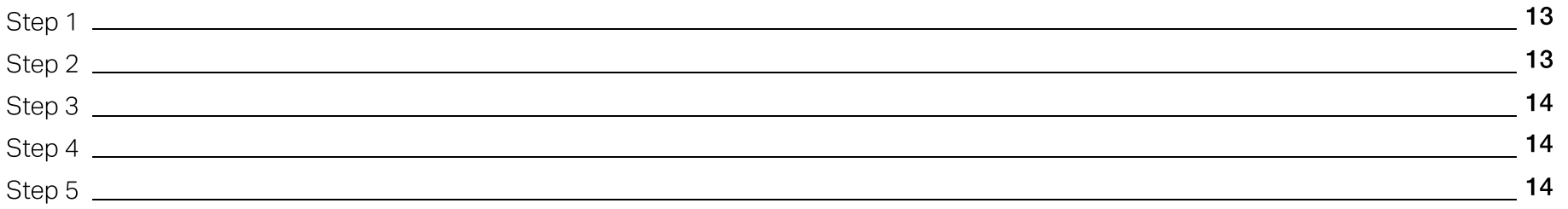

### <span id="page-2-0"></span>Debt Service

### 01 General

Complete the details of the new loan you are applying for.

Details of other loan limits / commitments will be entered under 'Limits' displayed on a later page. All recent scenarios can be viewed by clicking View Completed Servicing Calculators link on the home screen.

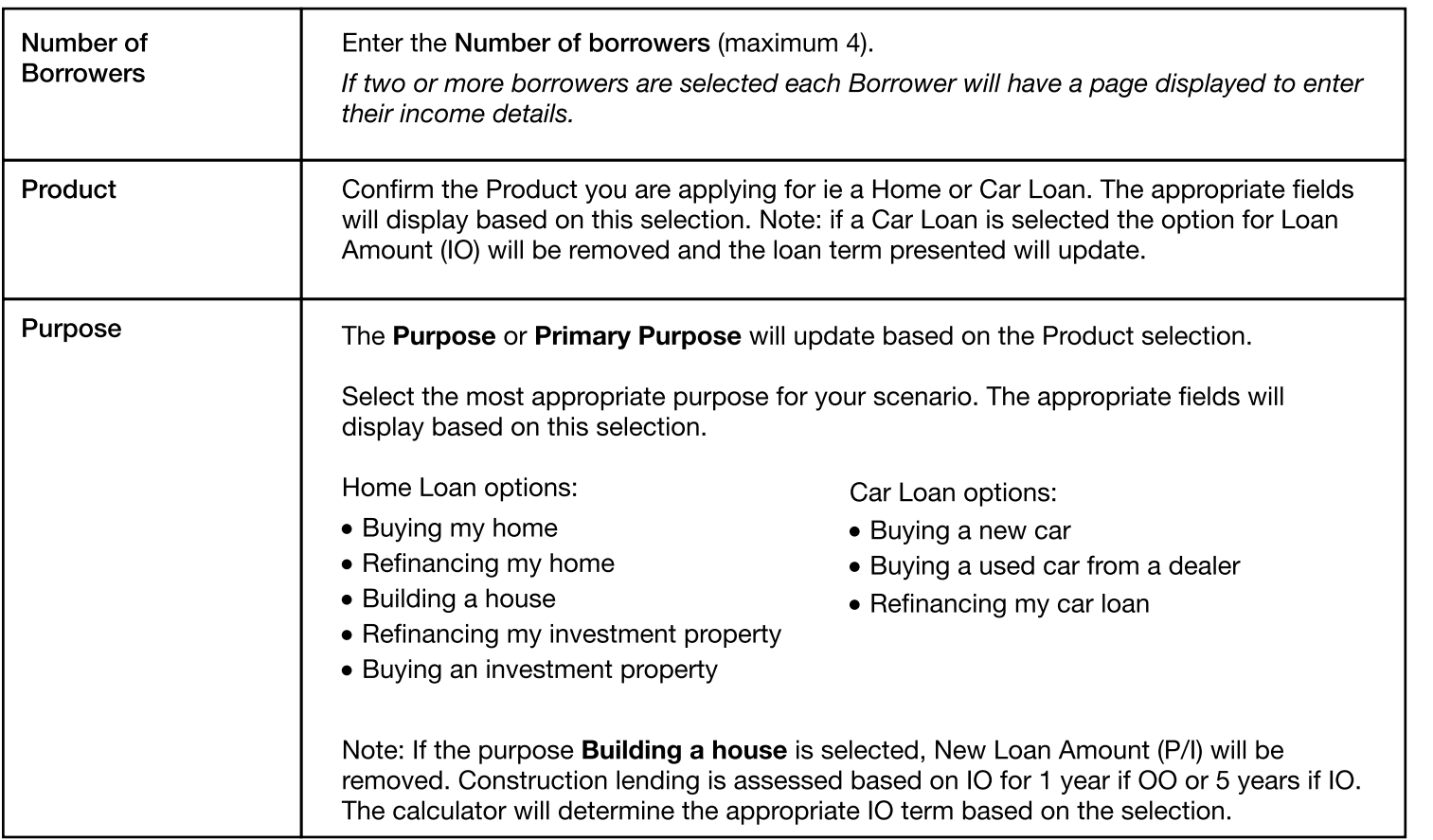

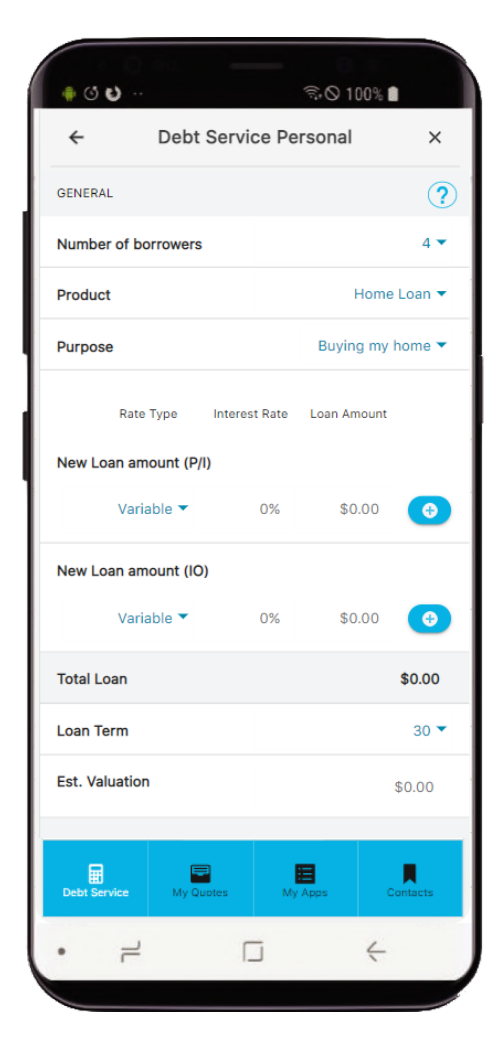

## 01 General

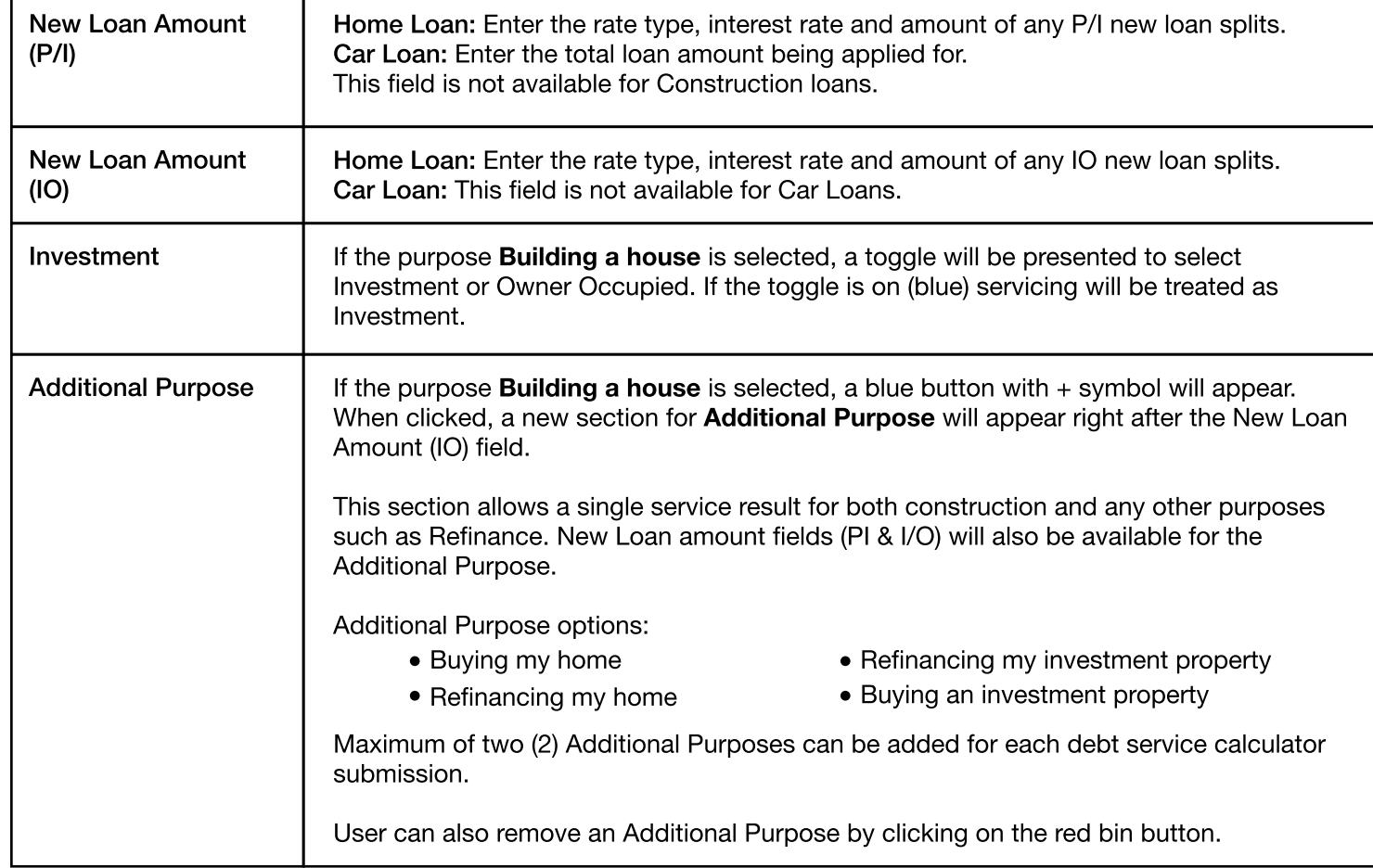

 $\bullet$  00 **়ি ⊙ 100% ■ Debt Service Personal**  $\leftarrow$  $\times$ Building a house ▼  $\bullet$ **Primary Purpose** Investment Rate Type Interest Rate Loan Amount New Loan amount (IO) 0% \$0.00 ( o 1 **Additional** n. Buying my home  $\blacktriangledown$ **Purpose** New Loan amount (PI) 0% \$0.00  $\bullet$ Variable ▼ New Loan amount (I/O) Variable ▼ 0% \$0.00  $\bullet$ **Total Loan** \$0.00  $30 \star$ **Loan Term**  $\blacksquare$ 目 畐 R.  $\rightleftharpoons$  $\Box$  $\Leftarrow$ 

Note: If the user changes Primary Purpose (e.g. Building a house to Refinancing a home) and there is an existing Additional Purpose entered, a message "Changing the primary purpose will remove existing additional purpose entry. Do wish to proceed?" will display. Selecting Yes will remove the Additional Purpose sections and update the Primary Purpose field with its new value.

### 01 General

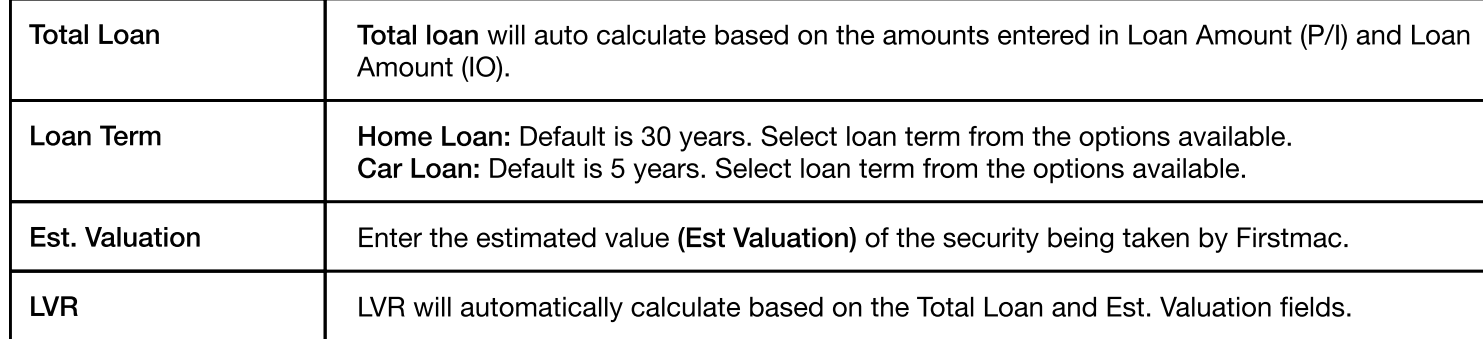

Click Continue to proceed to Borrower Details

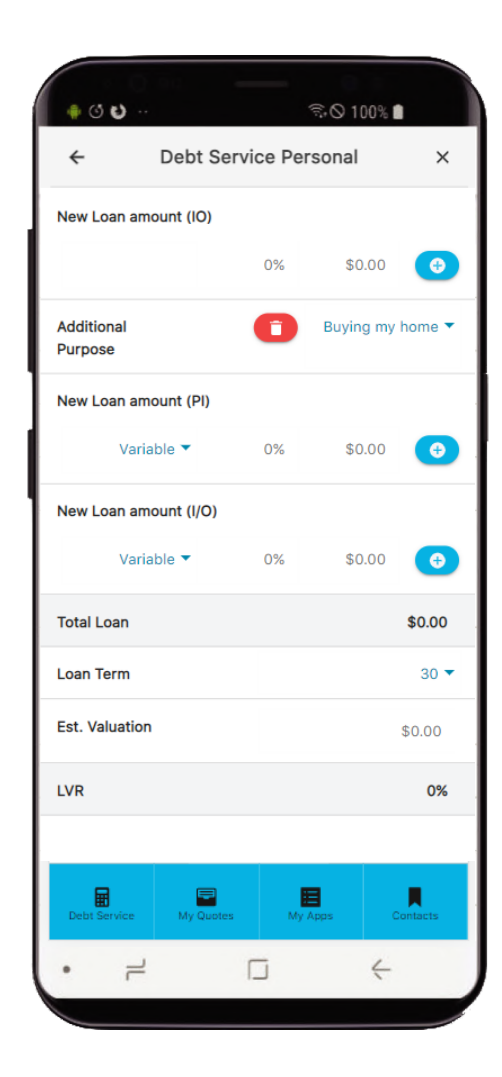

<span id="page-5-0"></span>. r

┱

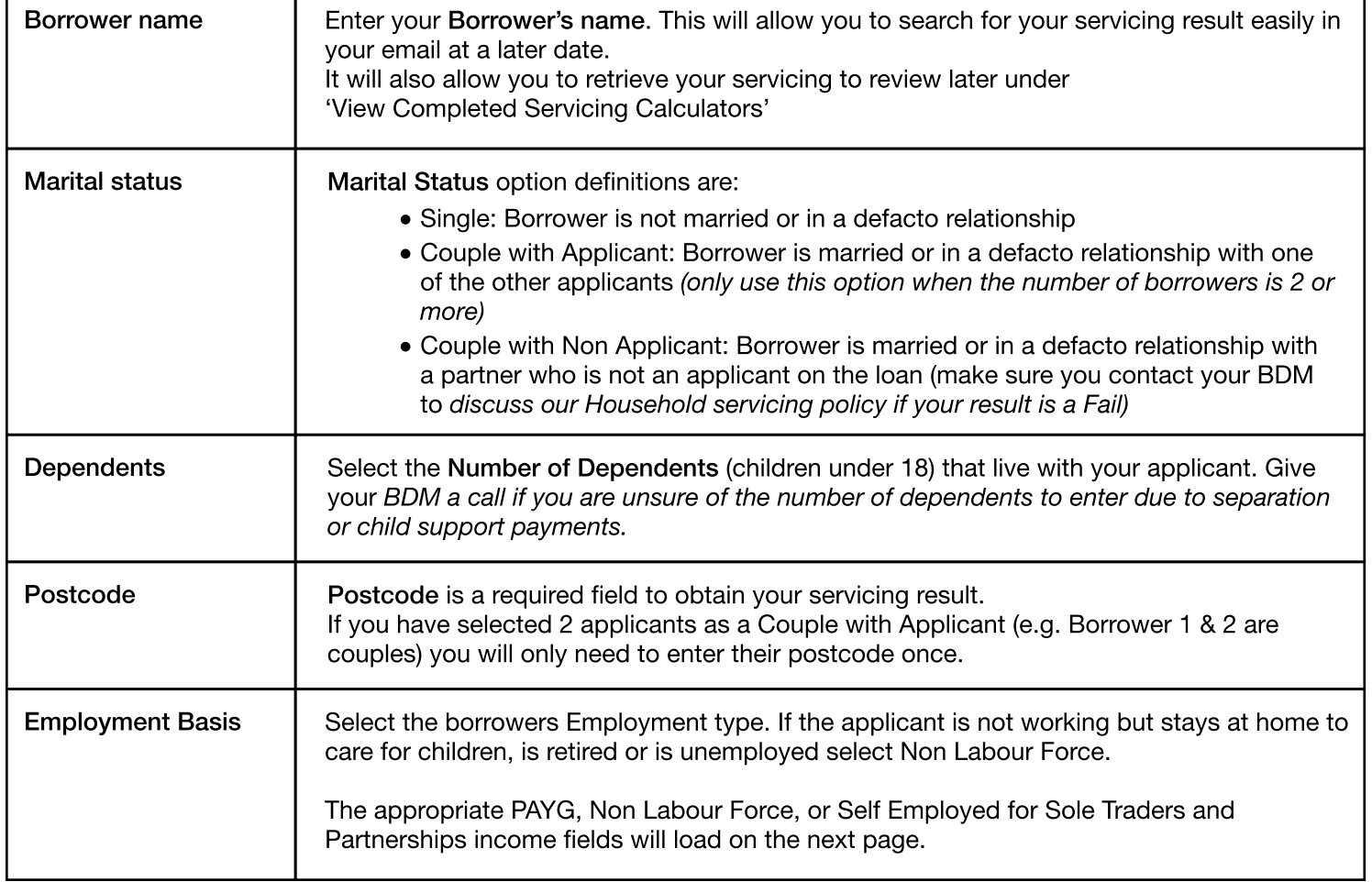

 $@O$ **়ি ⊙ 100%**  $\checkmark$ **Debt Service Personal**  $\times$  $\odot$ BORROWER 1 Borrower name Enter borrower name Single  $\blacktriangleright$ Marital status  $0 - 7$ Dependents Postcode Enter postcode **Employment basis** Continue Q<br>Products<br>& rates Debt Service  $My$  Apps **Contacts**  $\Box$  $\rightleftharpoons$  $\leftarrow$  $\bullet$ 

Note: Depending on the employment basis selected, different information will be required from the borrower. Next section below details all fields required for the following employment basis options: PAYG & Non Labour Force.

#### Information required for PAYG

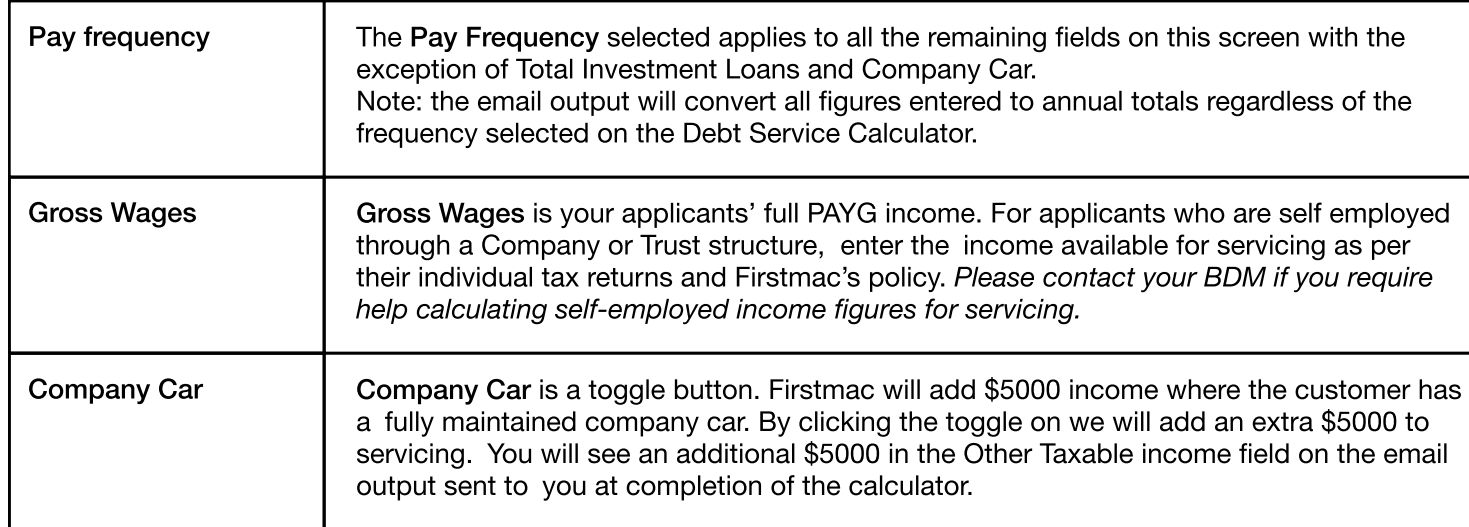

Note: Please continue to page 5 for information on Rental, Other Taxable Non Taxable and Total Investment Loans.

| ⊮ ⊙ ບ<br><b>ি ○ 100% ■</b>                                    |          |
|---------------------------------------------------------------|----------|
| K<br><b>Debt Service Personal</b><br>$\overline{\phantom{a}}$ |          |
| <b>BORROWER</b>                                               |          |
| Pay frequency                                                 | Weekly   |
| <b>Gross Wages</b>                                            | \$0.00   |
| Rental                                                        | \$0.00   |
| <b>Total Investment Loans for</b><br><b>Negative Gearing</b>  | \$0.00   |
| Other Taxable                                                 | \$0.00   |
| Non Taxable                                                   | \$0.00   |
| Company Car                                                   |          |
| Continue                                                      |          |
| H<br>Products<br><b>Debt Service</b><br>My Apps<br>& rates    | Contacts |
|                                                               | ←        |

Employment basis: PAYG

#### Information required for PAYG, Non Labour Force and Self-Employed

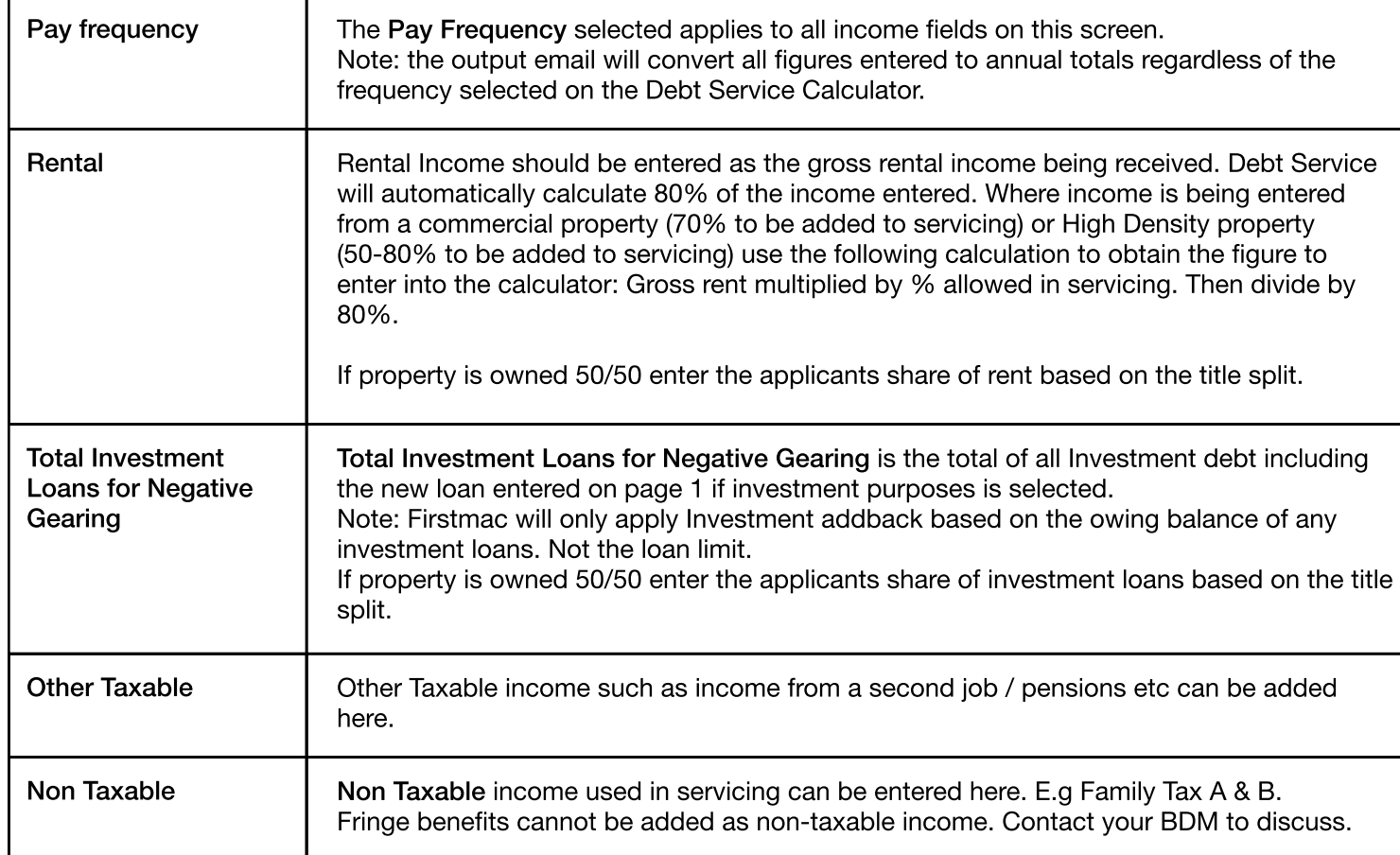

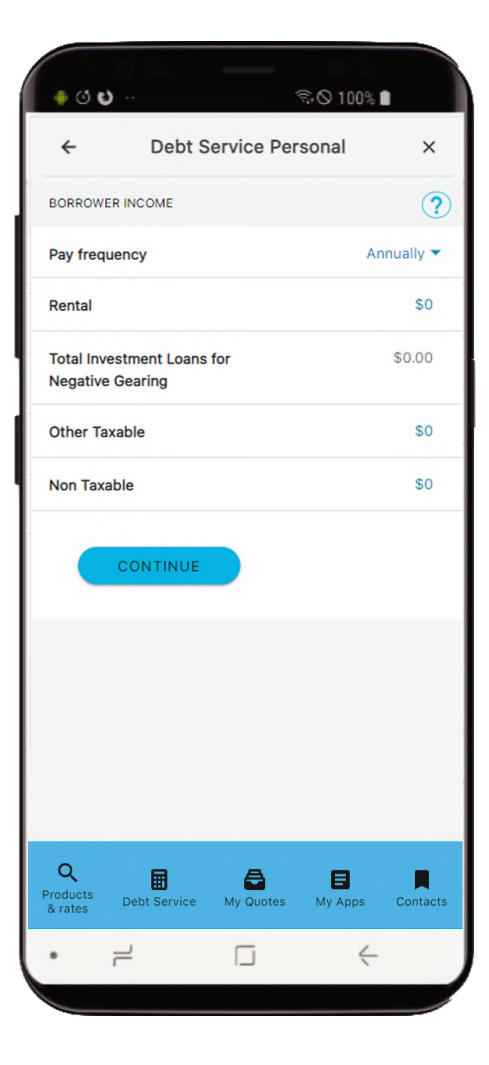

#### Additional information required for Self-Employed for Sole Traders and Partnerships

Enter 100% of all figures in these fields. The calculator will use the appropriate amounts as per the current Firstmac policy to calculate the income available for servicing.

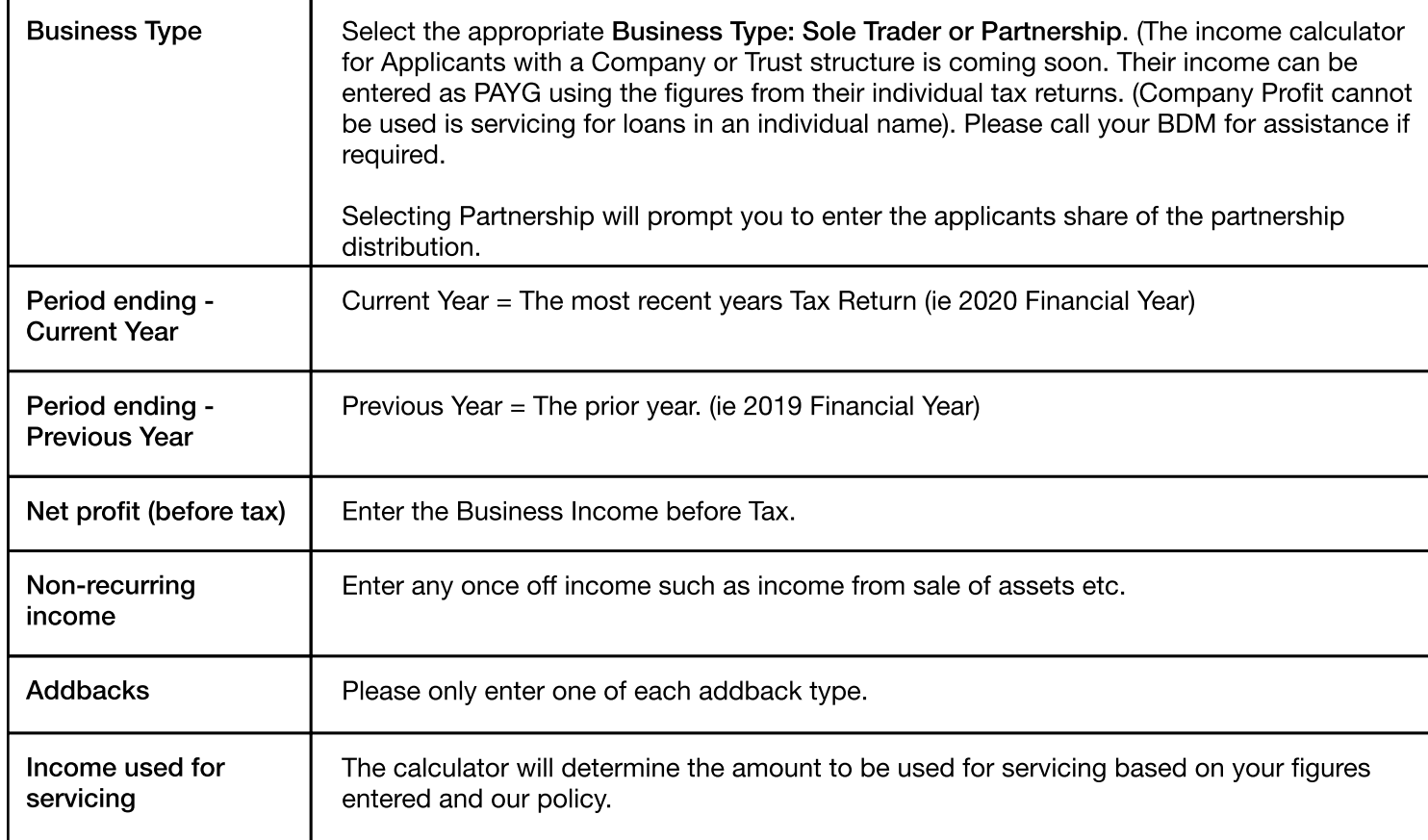

 $@O$ **়ি ⊙ 100% ■**  $\leftarrow$ **Debt Service Personal**  $\times$  $\overline{2}$ **BUSINESS FINANCIAL Business Type**  $\overline{\phantom{0}}$ Period ending **Current Year** Previous Year Net profit (before tax) \$0.00 \$0.00 Less non-recurring income \$0.00 \$0.00 Total profit / loss \$0 \$0  $\bigodot$ Addbacks  $\alpha$ 圖  $\triangle$ 目 П Products<br>& rates My Quotes My Apps Contacts Debt Service  $\Box$  $=$  $\leftarrow$ 

You will also find your scenario saved under 'View Completed Servicing Calculators' to Edit later if required.

## <span id="page-9-0"></span>02 Guarantor 2, 3 and 4

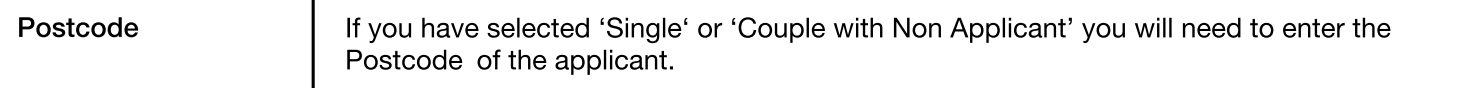

Note: The remaining fields are as per Borrower 1

Click Continue to proceed to All Other Repayments

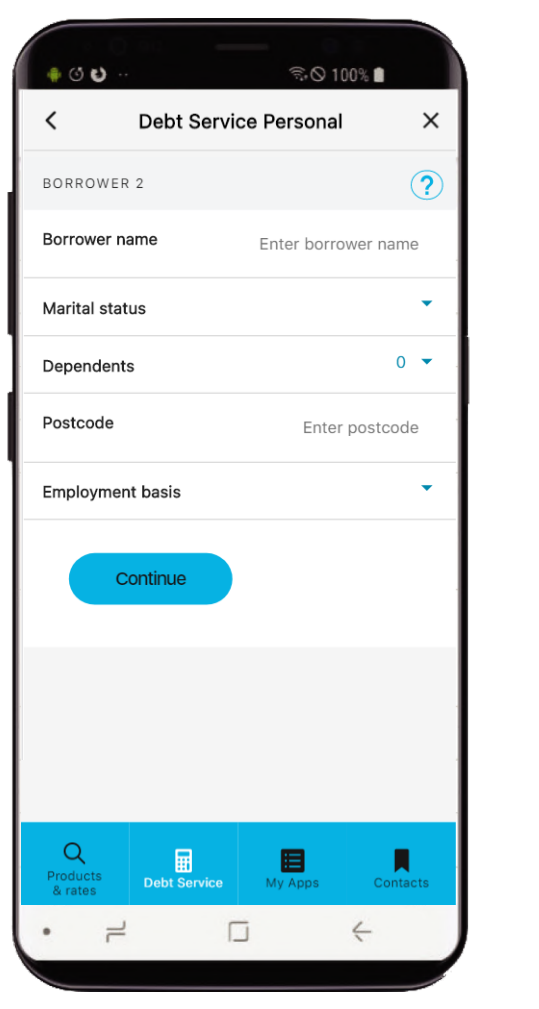

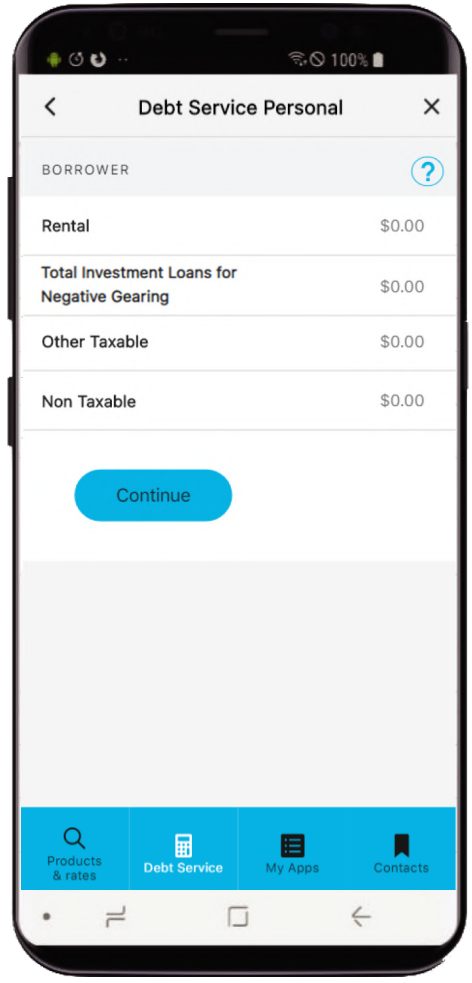

### <span id="page-10-0"></span>03 All Other Repayments

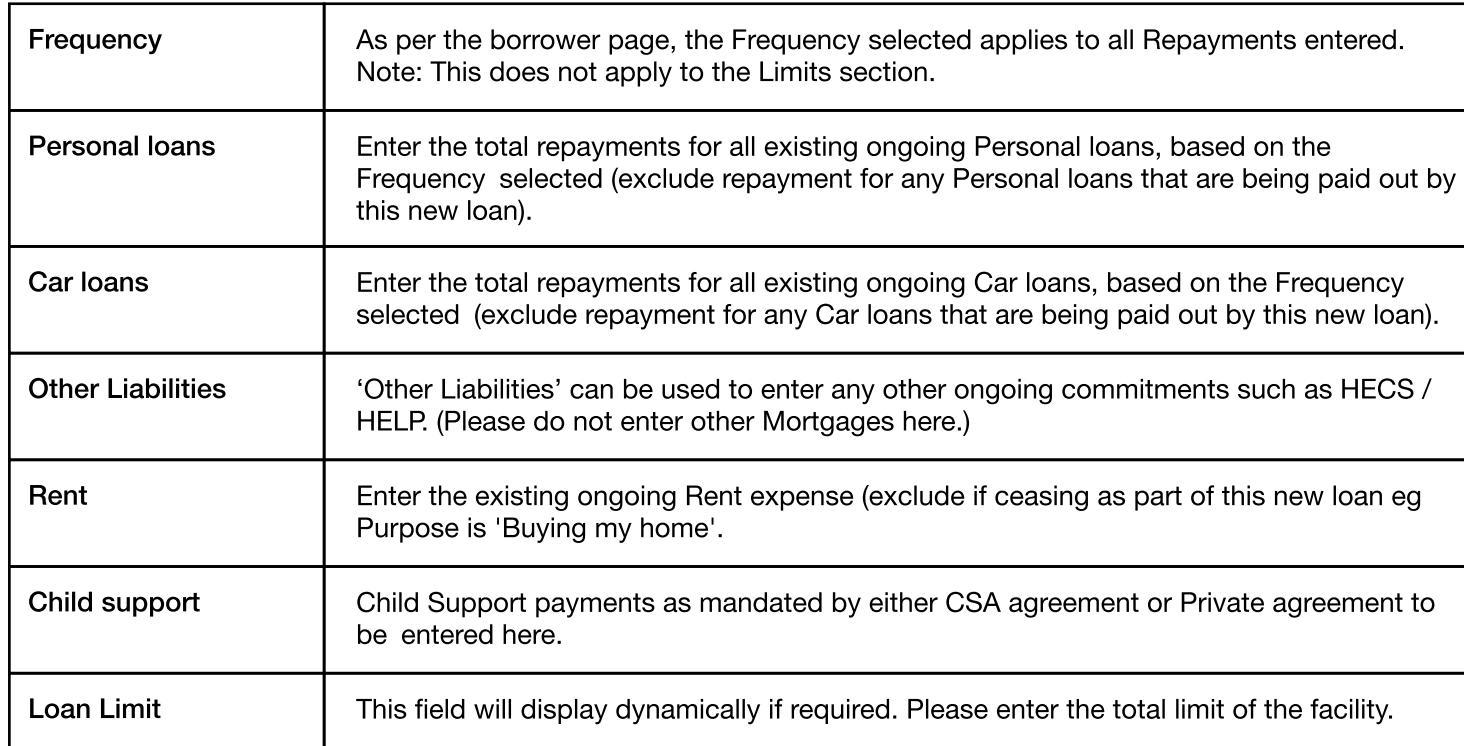

 $@C$ **়ি ◯ 100% ■ Debt Service Personal**  $\times$  $\leftarrow$  $\odot$ ALL OTHER REPAYMENTS Frequency Monthly  $\blacktriangledown$ **Personal loans** \$120 **Loan Limit** \$7,500 Car loans \$275 \$17,840 **Loan Limit** Other liabilities \$100 \$2,000 **Loan Limit** \$0.00 Rent \$0.00 Child support **CONTINUE**  $\alpha$ Debt Service  $My$  Apps  $\overline{\phantom{a}}$  Contacts Products<br>& rates  $\Box$  $\leftarrow$  $\rightleftharpoons$  $\epsilon$ 

Click Continue to proceed to All Other Limits

## <span id="page-11-0"></span>04 All Other Limits

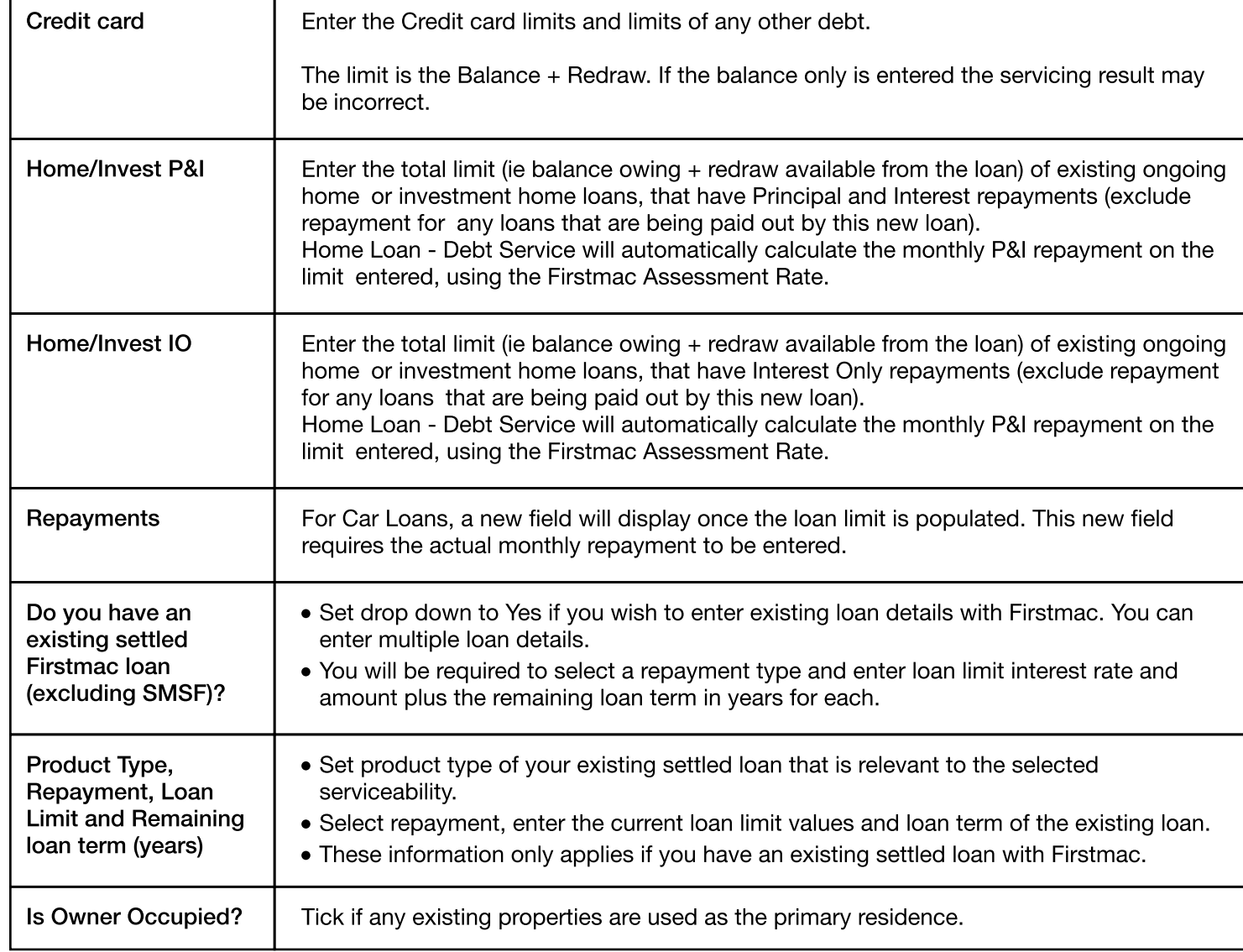

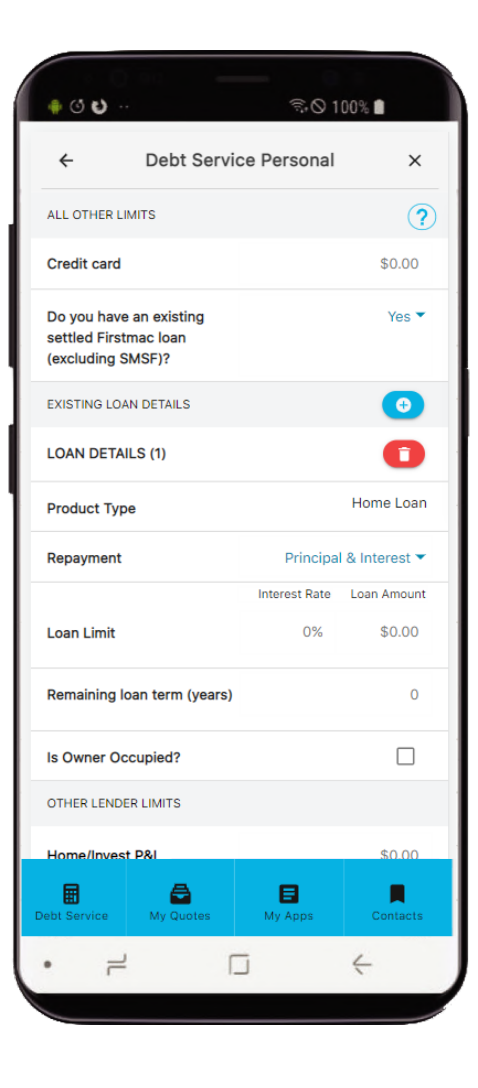

### <span id="page-12-0"></span>05 Expenses

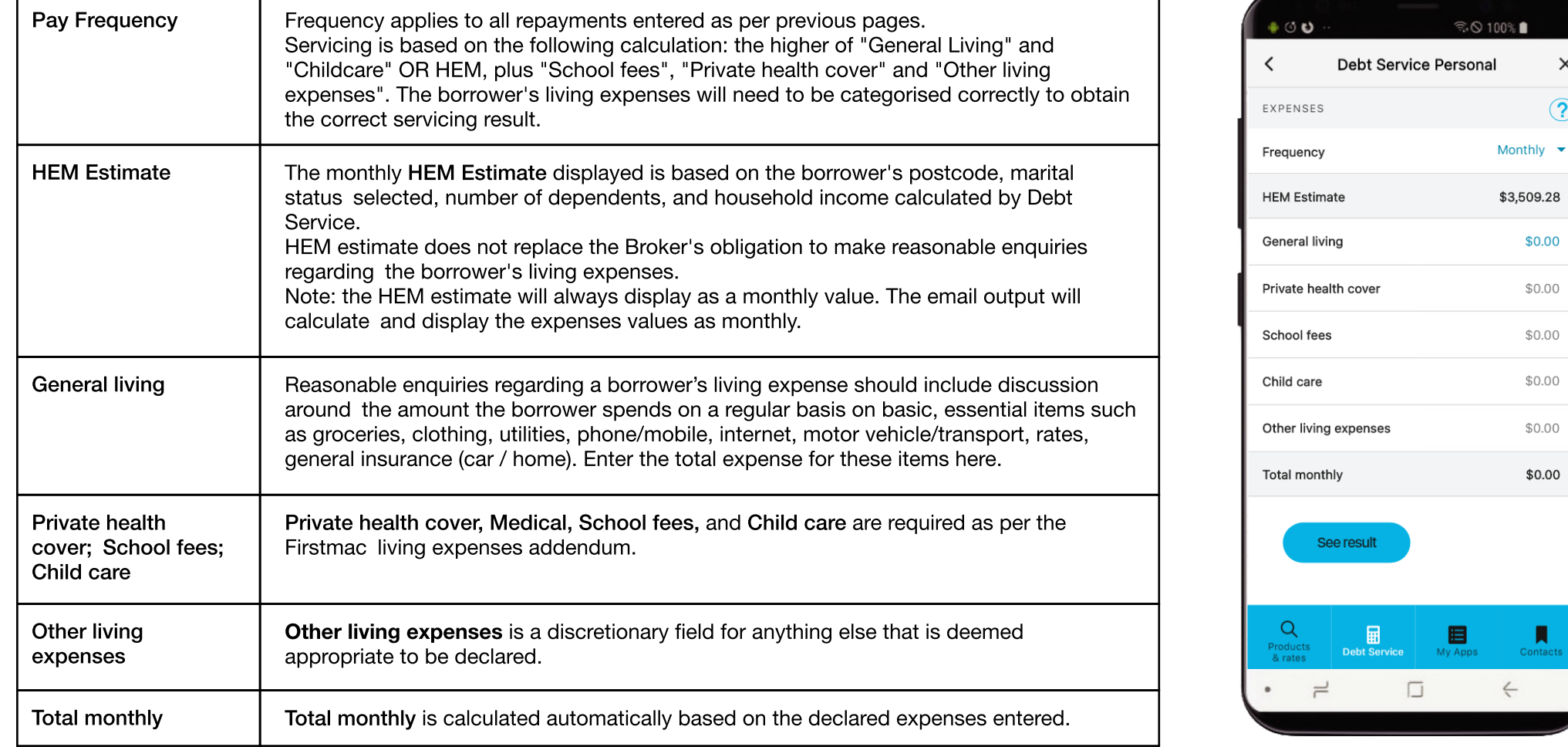

Note: the HEM estimate will always display as a monthly value. The email output will calculate and display the expenses values as monthly.

Click See result to proceed to Summary

ŝ.

 $\times$ 

 $\odot$ 

\$0.00

\$0.00

\$0.00

\$0.00

\$0.00

\$0.00

**Contacts** 

## <span id="page-13-0"></span>06 Summary

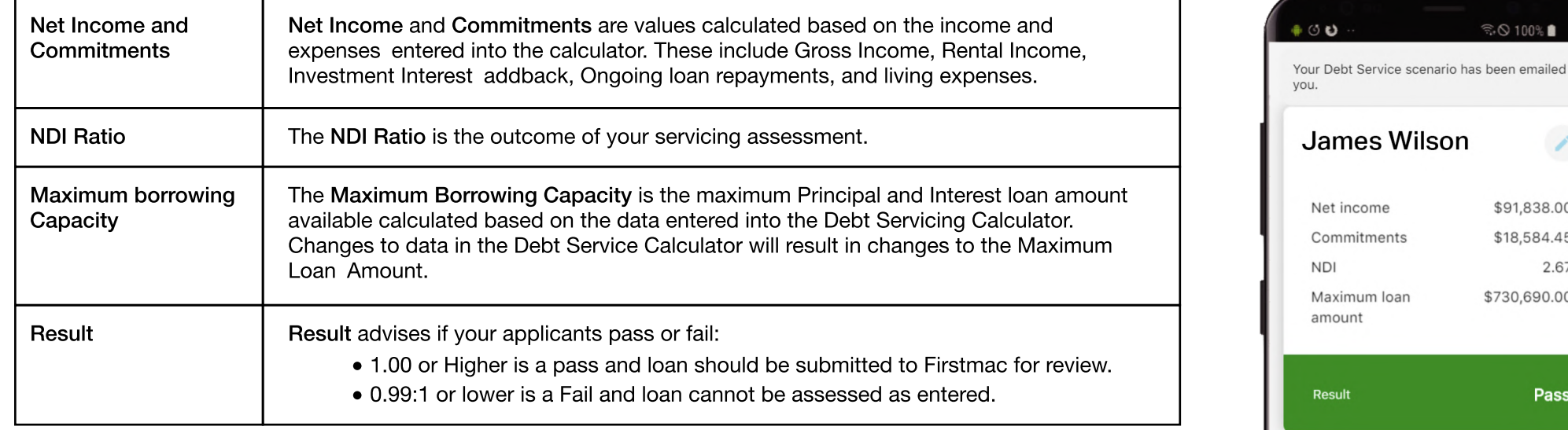

Hit the Pencil icon to Edit your scenario.

You will also find your scenario saved under View Completed Servicing Calculators to Edit later if required.

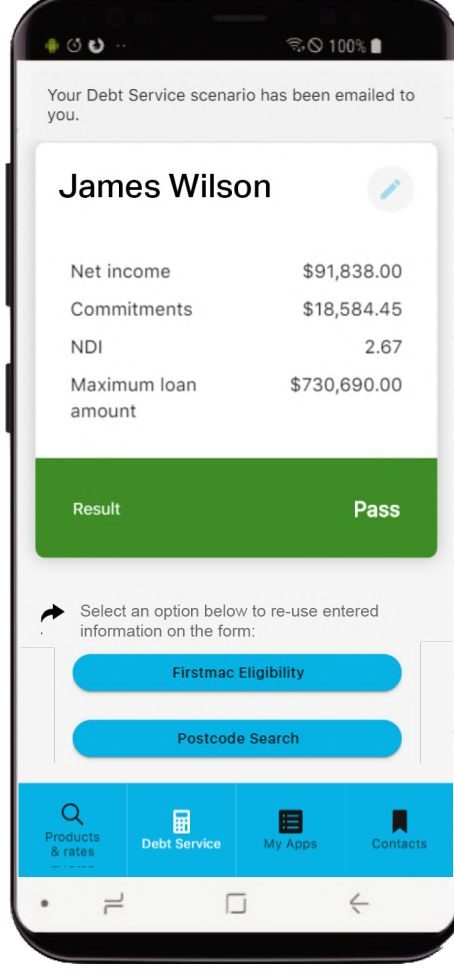

## <span id="page-14-0"></span>Completed Servicing Calculators

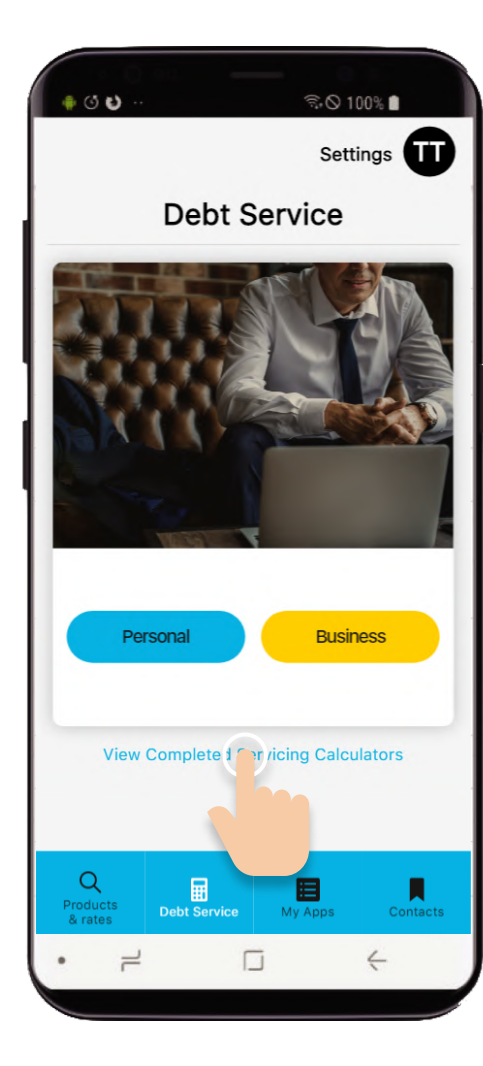

All recent scenarios can be viewed by clicking

View Completed Servicing Calculators button on the home screen

#### $@C$  $\widehat{\mathbb{R}}$   $\otimes$  100% Settings **TT Completed Debt Services** RECENT James Wilson  $\rightarrow$ created March 12, 2020 Borrower One  $\rightarrow$ Step 1 Step 2 created March 3, 2020 Earl West  $\rightarrow$ created February 25, 2020 Car Loan  $\rightarrow$ created January 15, 2020 OTHER John Miller  $\rightarrow$ created January 15, 2020 John Smith  $\rightarrow$ created January 15, 2020  $\alpha$ Debt Service  $My$  Apps **Contacts** Products<br>& rates

 $\Box$ 

 $\equiv$ 

 $\leftarrow$ 

Select the customer you would like to retrieve the servicing for.

By clicking the Pencil icon, you can make changes to the original Debt Servicing calculator.

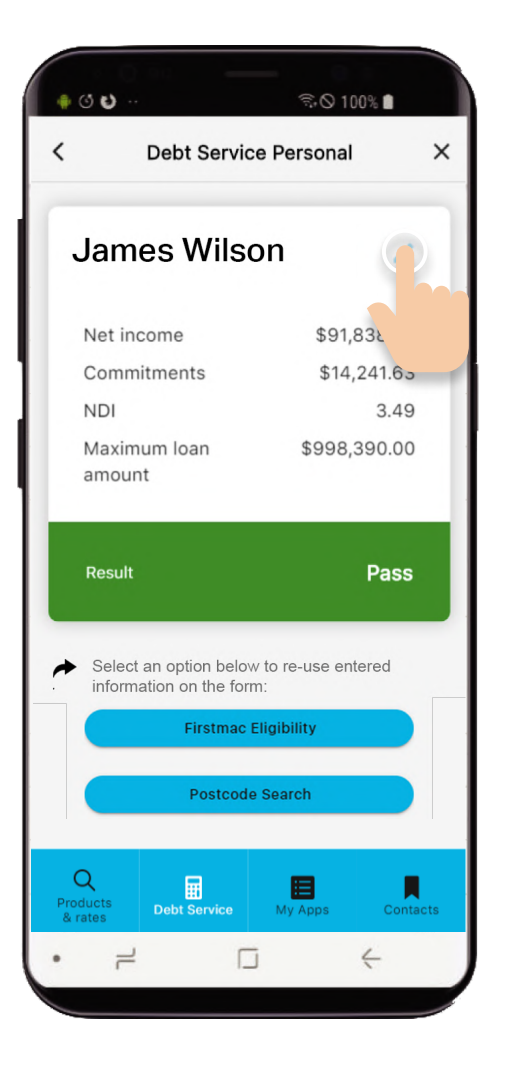

<span id="page-15-0"></span>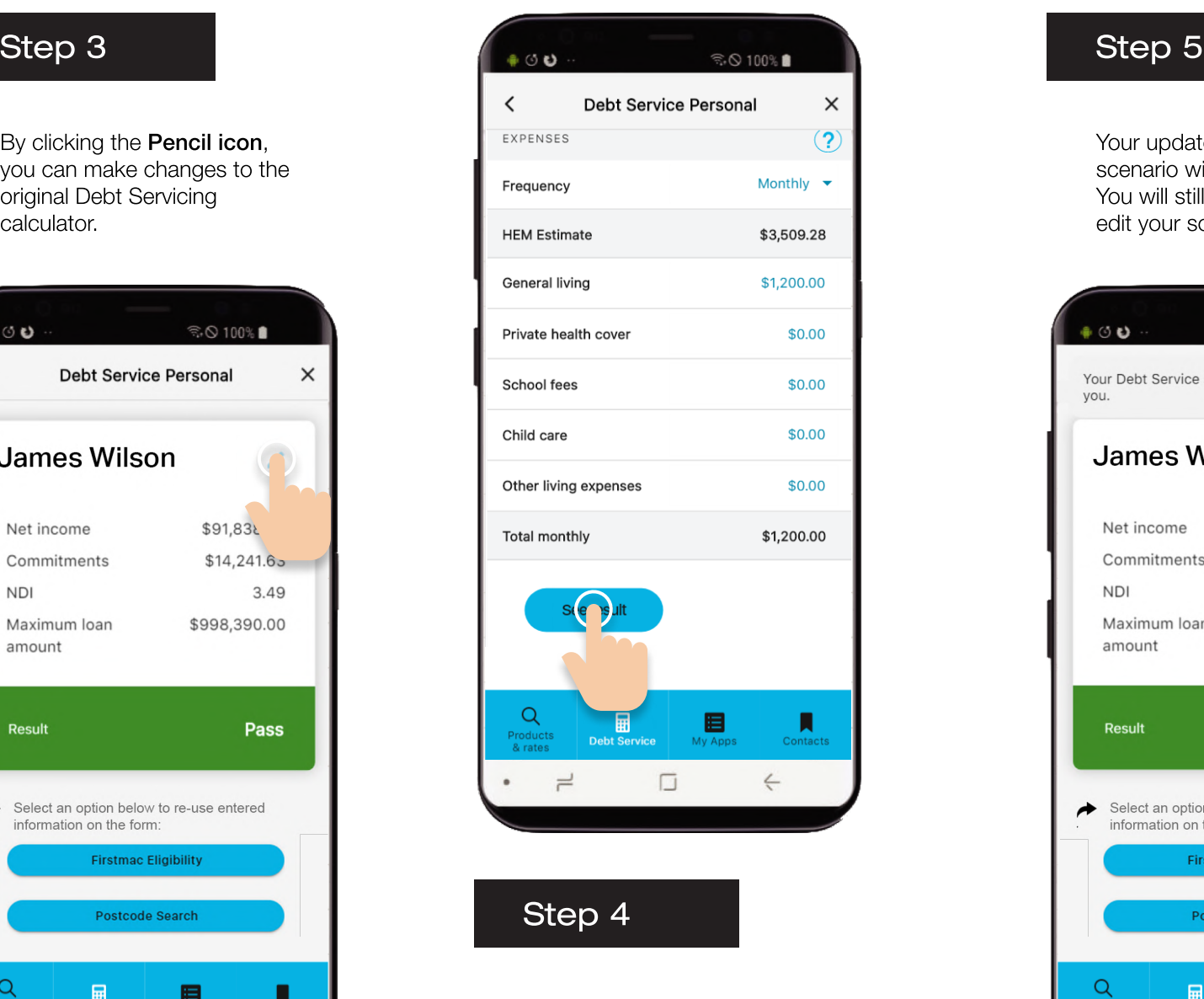

Once you have completed all changes, click See result.

Your updated Debt Service scenario will be emailed to you. You will still have the option to edit your scenario.

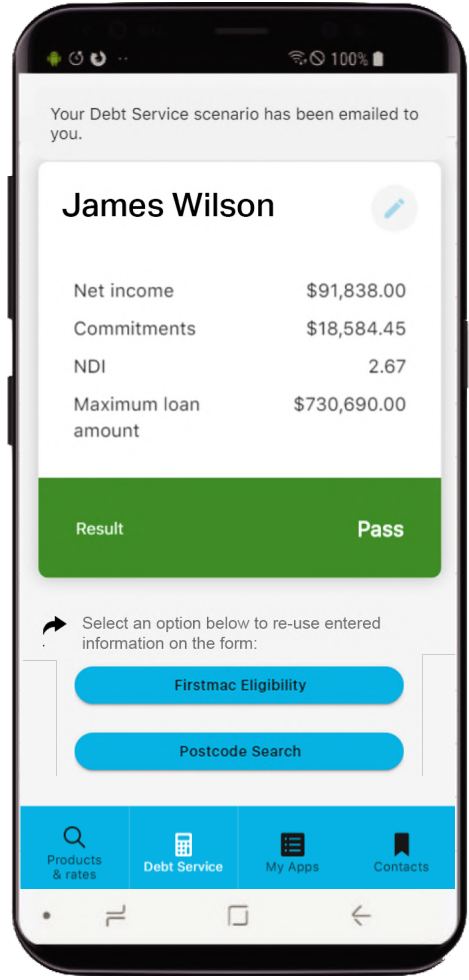